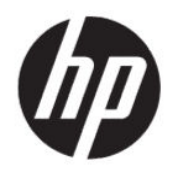

Användarhandbok

## ÖVERSIKT

Den här handboken innehåller tekniska specifikationer och information om bildskärmens funktioner, installation av bildskärmen och användning av bildskärmen.

## Rättslig information

© Copyright 2021 HP Development Company, L.P.

HDMI, HDMI-logotypen och High-Definition Multimedia Interface är varumärken eller registrerade varumärken som tillhör HDMI Licensing LLC. Windows är antingen ett registrerat varumärke eller ett varumärke som tillhör Microsoft Corporation i USA och/eller andra länder.

Den här informationen kan ändras utan föregående meddelande. Garantiansvar för HP:s produkter och tjänster definieras i de garantibegränsningar som medföljer sådana produkter och tjänster. Ingenting i denna text ska anses utgöra ytterligare garantiåtaganden. HP ansvarar inte för tekniska fel, redigeringsfel eller för avsaknad av information i denna text.

### Produktmeddelande

I den här handboken beskrivs funktioner som är gemensamma för de flesta modeller. Vissa funktioner är kanske inte tillgängliga på din produkt. Om du vill få tillgång till den senaste användarhandboken går du till <http://www.hp.com/support> och följer anvisningarna för att söka din produkt. Välj sedan Användarhandböcker.

Första utgåvan: April 2021

Dokumentartikelnummer: M73392-101

## Om handboken

Den här handboken innehåller tekniska specifikationer och information om bildskärmens funktioner, installation av bildskärmen och användning av programvaran. Beroende på modell har bildskärmen kanske inte alla funktioner som ingår i den här handboken.

- $\triangle$  VARNING: Indikerar en riskfylld situation som, om den inte undviks, kan leda till allvarlig skada eller dödsfall.
- VIKTIGT: Indikerar en riskfylld situation som, om den inte undviks, kan leda till mindre eller måttlig skada.
- VIKTIGT: Visar information som anses viktig, men inte farorelaterad (exempelvis meddelanden relaterade till skada på egendom). Varnar användaren att om en procedur inte följs exakt enligt beskrivning kan det leda till dataförlust eller skada på maskin- eller programvara. Innehåller även grundläggande information för att beskriva ett koncept eller utföra en uppgift.
- OBS! Innehåller ytterligare information för att framhäva eller komplettera viktiga punkter i texten.
- $\frac{1}{2}$ : **TIPS:** Innehåller praktiska tips för att slutföra en uppgift.

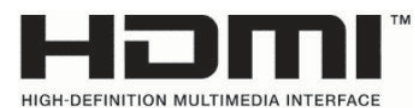

Denna produkt innehåller HDMI-teknik.

# Innehåll

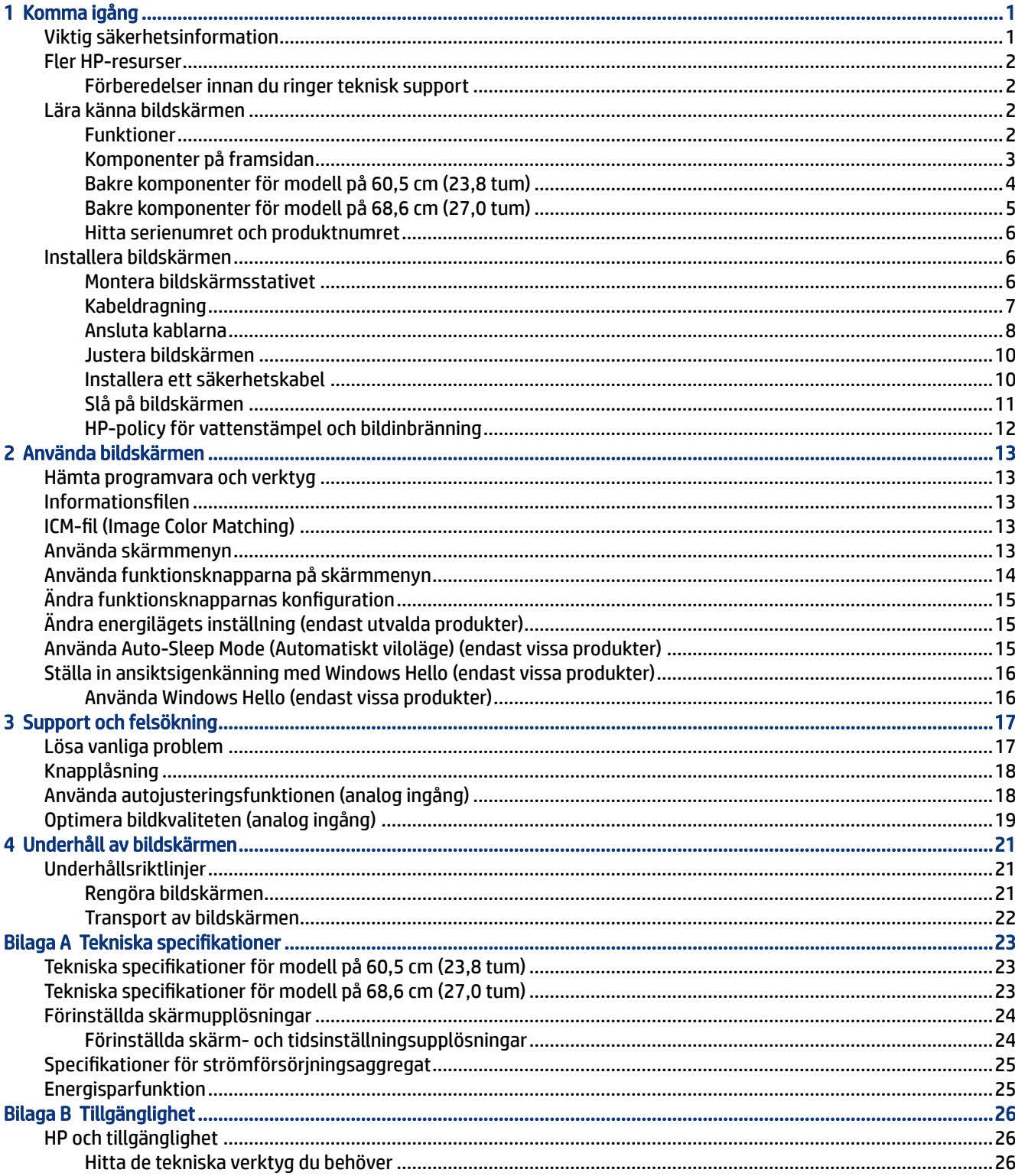

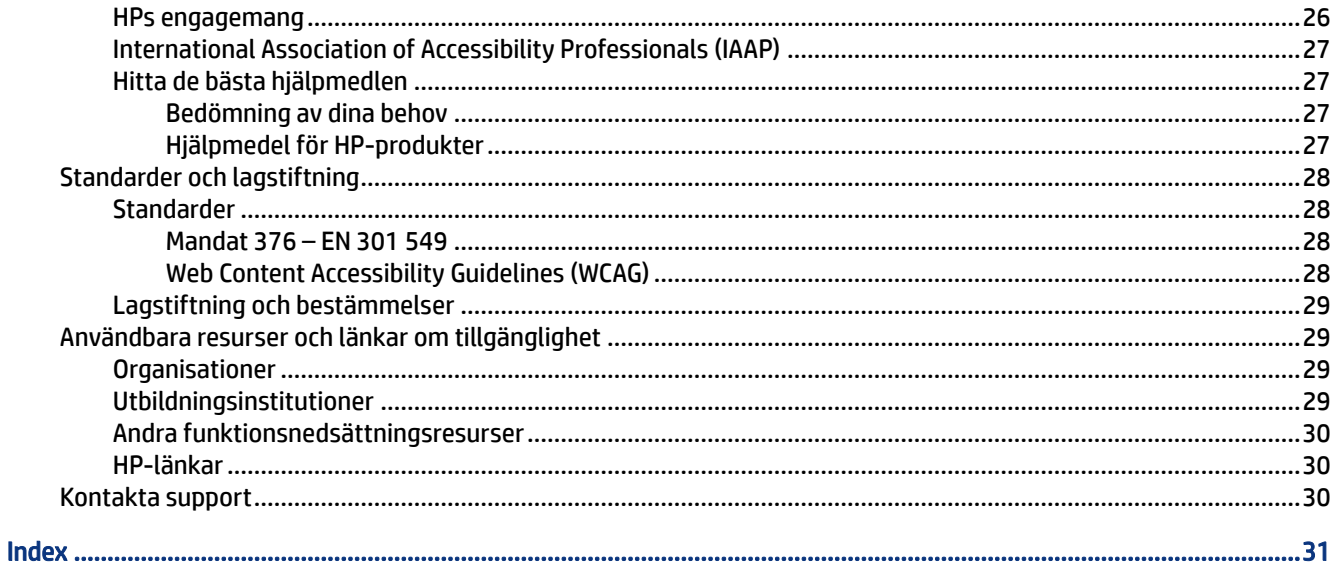

# <span id="page-6-0"></span>1 Komma igång

Läs det här kapitlet för mer information om säkerhet och var du hittar fler HP-resurser.

# Viktig säkerhetsinformation

En nätadapter och strömkabel kan medfölja bildskärmen. Om du använder en annan sladd ska du endast använda en strömkälla och en kontakt som är lämplig för den här bildskärmen. Information om vilket strömkabelset du bör använda med bildskärmen finns i *Produktmeddelanden* som finns i dokumentationspaketet.

VARNING: Så här minskar du risken för elektriska stötar eller skada på utrustningen:

- Anslut strömkabeln till ett eluttag som alltid är enkelt att komma åt.
- Har strömkabeln en jordad kontakt ska kabeln anslutas till ett jordat uttag.
- Bryt strömmen till datorn genom att dra ur strömkabeln ur eluttaget. Ta tag i kontakten när du drar ut strömkabeln ur eluttaget.

För din egen säkerhet, placera inga föremål på nätsladdar eller kablar. Var noga med att dra bildskärmens alla sladdar och kablar så att ingen kan dra och rycka i dem eller snubbla på dem.

Minska risken för allvarliga skador genom att läsa handboken *Säkerhet och arbetsmiljö* som finns bland användarhandböckerna. I den beskrivs inställningar av arbetsstationen, sittställningar vid datorn och sunda datorvanor. I handboken *Säkerhet och arbetsmiljö* finns även viktig elektrisk och mekanisk säkerhetsinformation. *Säkerhet och arbetsmiljö* finns även på webbplatsen<http://www.hp.com/ergo>.

VIKTIGT: Skydda bildskärmen och datorn genom att ansluta alla strömkablar för datorn och kringutrustningen (till exempel bildskärm, skrivare och skanner) till ett överspänningsskydd, till exempel ett grenuttag med överspänningsskydd eller en avbrottsfri strömförsörjning (UPS). Inte alla grenuttag har överspänningsskydd. Grenuttaget måste ha en specifik märkning om denna funktion. Använd ett grenuttag vars tillverkare erbjuder ersättning vid skada så att du kan få ny utrustning om överspänningsskyddet inte fungerar.

Använd en lämplig möbel med rätt storlek som är utformad för att hålla för din bildskärm.

- VARNING: Olämpligt placerade datorer på skåp, bokhyllor, hyllor, bänkar, högtalare, kistor eller kärror kan välta och orsaka personskador.
- VARNING: Stabilitetsrisk: Enheten kan falla och orsaka allvarliga personskador eller dödsfall. För att förhindra skador fäster du bildskärmen på golvet eller väggen på ett säkert sätt i enlighet med installationsanvisningarna.
- $\triangle$  VARNING: Den här utrustningen är inte lämplig för användning på platser där det är troligt att barn förekommer.
- OBS! Den här produkten passar utmärkt för underhållningssyften. Överväg att placera bildskärmen i en kontrollerad och väl upplyst miljö för att undvika störande reflexer från omgivningsljus och blanka ytor.

# <span id="page-7-0"></span>Fler HP-resurser

bildskärmen.

Använd den här tabellen för att hitta resurser med produktbeskrivning, hur gör man-information med mera.

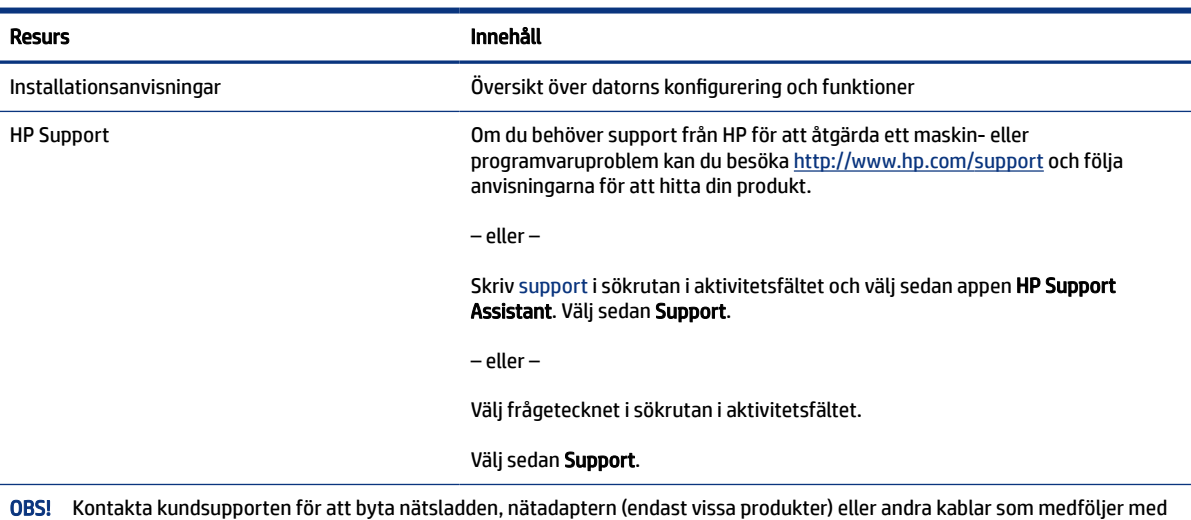

### Tabell 1-1 Ytterligare information

Förberedelser innan du ringer teknisk support

Använd den här informationen om du behöver felsöka ett problem.

Om du inte kan lösa ett problem med [Support och felsökning](#page-22-0) på sidan 17 kan du ringa teknisk support för ytterligare hjälp. Ha följande till hands innan du ringer:

- Bildskärmens modellnummer
- Bildskärmens serienummer
- Inköpsdatum på fakturan
- Under vilka förhållanden problemet uppstod
- Vilka felmeddelanden som visas
- Maskinvarukonfiguration
- Namn och version på den maskinvara och programvara du använder

# Lära känna bildskärmen

Bildskärmen har uppskattade funktioner. Det här kapitlet innehåller information om dina komponenter, var de är placerade och hur de fungerar.

## Funktioner

Beroende på modell kan din bildskärm har följande funktioner:

### <span id="page-8-0"></span>Bildskärmsfunktioner

- 60,5 cm (23,8 tum) diagonal visningsyta och 1920 × 1080 FHD-upplösning samt stöd för lägre upplösningar över hela skärmen. Inkluderar även anpassningsbar skalning för maximal bildstorlek samtidigt som det ursprungliga bildförhållandet bibehålls
- 68,6 cm (27,0 tum) diagonal visningsyta och 1920 × 1080 FHD-upplösning samt stöd för lägre upplösningar över hela skärmen. Inkluderar även anpassningsbar skalning för maximal bildstorlek samtidigt som det ursprungliga bildförhållandet bibehålls
- LCD-skärm med aktiv matris och IPS (In-Plane Switching)
- Brett färgomfång som ger täckning för sRGB-färgrymderna
- Blänkfri panel med LED-bakgrundsbelysning
- Bred visningsvinkel som visar bildskärmen från sittande eller stående läge eller vid förflyttning från sida till sida
- Möjlighet att justera lutningen
- Fyra skärmknappar (OSD) på baksidan, tre som kan omkonfigureras för snabbt val av de vanligaste åtgärderna som används
- Skärminställningar på flera språk för enkel konfigurering och skärmoptimering
- Förinställningar för färgrymd för sRGB och BT.709
- Strömsparfunktion för att uppfylla kraven på minskad energiförbrukning
- Plats för säkerhetskabel på bildskärmens baksida för en säkerhetskabel (tillval)
- Kabelränna för placering av kablar och sladdar

## Anslutningar

- HDMI-videoingång (High-Definition Multimedia Interface™)
- Video Graphics Array (VGA)-videoingång
- Plug-and-play-funktion om operativsystemet stöder detta

## Komponenter på framsidan

För att identifiera komponenterna på bildskärmens framsida använder du den här illustrationen och tabellen.

<span id="page-9-0"></span>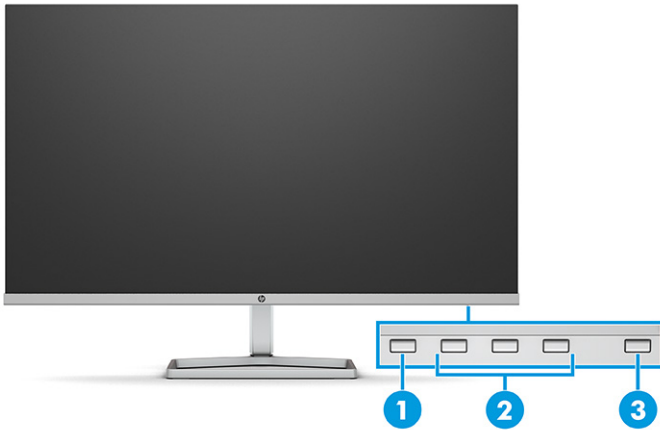

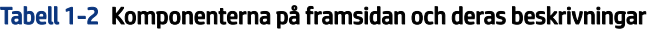

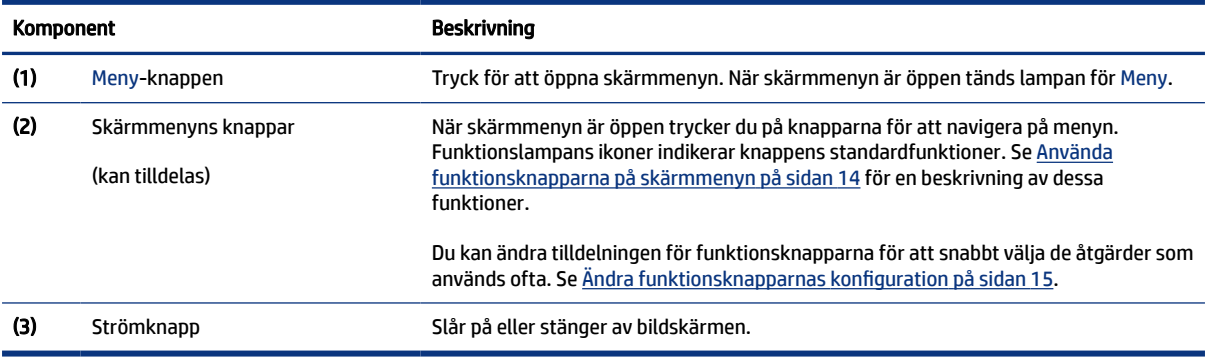

## Bakre komponenter för modell på 60,5 cm (23,8 tum)

För att identifiera komponenterna på bildskärmens baksida använder du den här illustrationen och tabell.

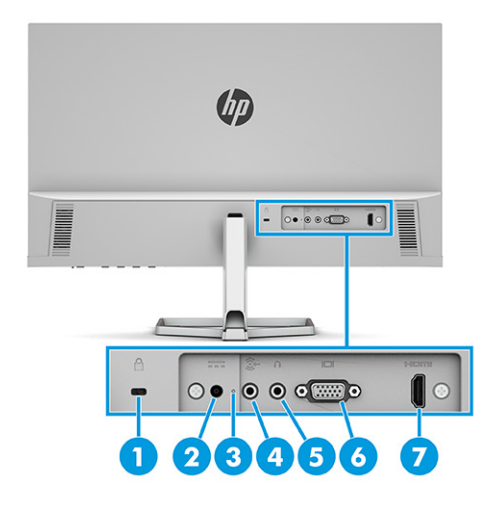

| <b>Komponent</b> |                                | <b>Beskrivning</b>                                                                                                    |  |
|------------------|--------------------------------|----------------------------------------------------------------------------------------------------|--|
| (1)              | Plats för säkerhetskabel       | Ansluter en säkerhetskabel (tillval).                                                                                                    |  |
| (2)              | Strömuttag                     | Ansluter en nätadapter.                                                                                                    |  |
| (3)              | Strömlampa                     | På: Bildskärmen är på.                                                                                                    |  |
|                  |                                | Av: Beroende på datormodellen är datorn avstängd eller i Strömsparläge.                                                                                                    |  |
| (4)              | Jack för ljudingång (mikrofon) | Ansluter liudkabeln till en källenhet, t.ex. en dator eller spelkonsol.                                                                                                    |  |
| (5)              | Jack för ljudutgång (hörlurar) | Ansluter hörlurar, hörsnäckor eller en ljudkabel.                                                                                                    |  |
|                  |                                | Minska risken för hörselskador genom att sänka volymen innan du använder<br><b>VIKTIGT:</b><br>hörlurar eller hörsnäckor. Ytterligare säkerhetsinformation finns i Produktmeddelanden<br>som medföljer dokumentationen. |  |
| (6)              | VGA-port                       | Ansluter VGA-kabeln till en källenhet, t.ex. en dator eller spelkonsol.                                                                                                    |  |
| (7)              | HDMI-port                      | Ansluter HDMI-kabeln till en källenhet, t.ex. en dator eller spelkonsol.                                                                                                    |  |

<span id="page-10-0"></span>Tabell 1-3 Komponenterna på baksidan och deras beskrivningar

## Bakre komponenter för modell på 68,6 cm (27,0 tum)

För att identifiera komponenterna på bildskärmens baksida använder du den här illustrationen och tabell.

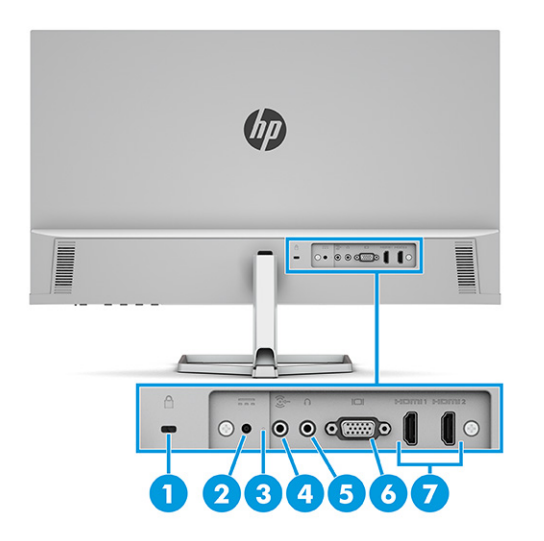

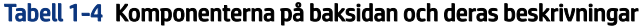

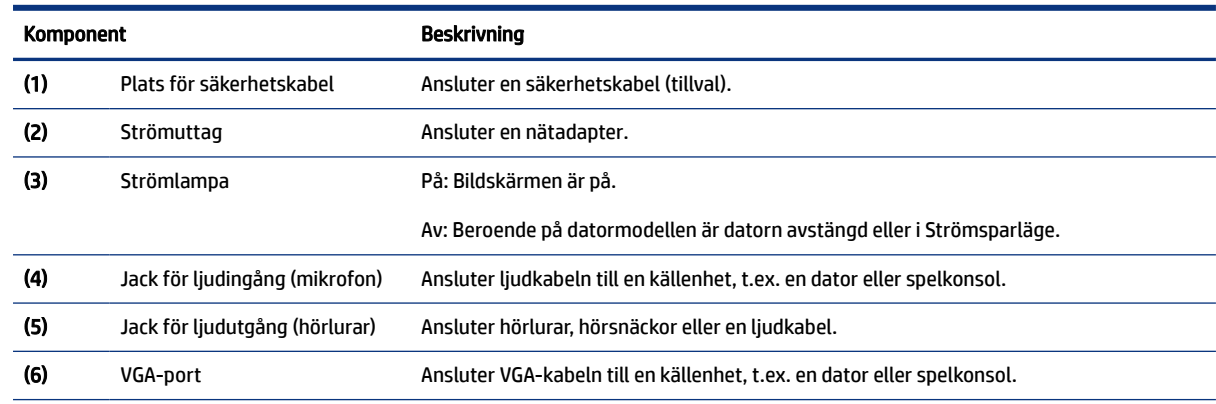

<span id="page-11-0"></span>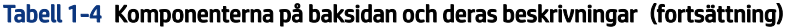

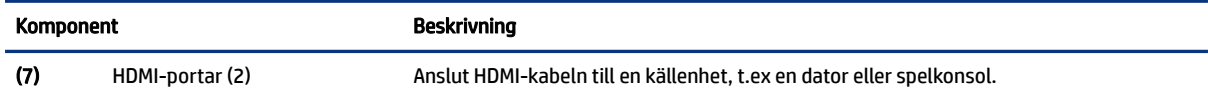

## Hitta serienumret och produktnumret

Beroende på produkten finns serienumret och produktnumret på en etikett på baksidan av bildskärmen eller på en etikett under täckramen för frontpanelen på bildskärmen. Du kan behöva dessa nummer när du kontaktar HP för support.

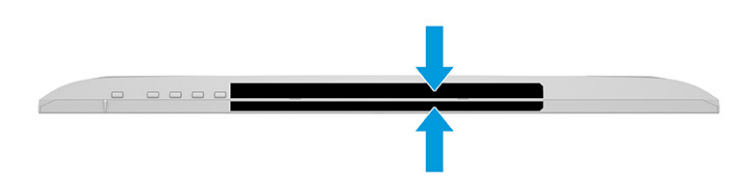

# Installera bildskärmen

Det här avsnittet beskriver hur du monterar bildskärmsstativet eller väggfästet och alternativen för att ansluta bildskärmen till en dator, notebook-dator, spelkonsol eller liknande enhet.

- VARNING: För att minska risken för allvarliga skador bör du läsa handboken *Säkerhet och arbetsmiljö*. I den beskrivs inställningar av arbetsstationen, sittställningar vid datorn och sunda datorvanor. I handboken *Säkerhet och arbetsmiljö* finns även viktig elektrisk och mekanisk säkerhetsinformation. Handboken *Säkerhet och arbetsmiljö* finns på HP:s webbplats på [http://www.hp.com/ergo.](http://www.hp.com/ergo)
- VIKTIGT: Förhindra skada på bildskärmen genom att inte röra vid LCD-panelens yta. Om du trycker på panelen kan detta orsaka färgavvikelser eller att de flytande kristallerna hamnar i oordning. Om detta sker återställs inte bildskärmen till normal status.
- VIKTIGT: Om du vill förhindra att skärmen repas, skadas eller förstörs och förhindra skada på knapparna ska du placera bildskärmen med framsidan nedåt på en plan yta täckt med ett skyddande skumgummiark eller mjukt tyg som inte repar.

## Montera bildskärmsstativet

Korrekt montering av bildskärmsstativet är viktigt för säker användning. Det här avsnittet beskriver hur du fäster ett stativ på ett säkert sätt.

- $\Diamond$ : TIPS: Tänk på bildskärmens placering eftersom omgivningsljus och ljusa ytor kan orsaka störande reflexer.
- OBS! Procedurer för att montera ett bildskärmsställ kan vara annorlunda på andra modeller.
	- 1. Lägg bildskärmen med framsidan nedåt mot ett jämnt underlag täckt med ett skyddande skumgummiark eller en ren, torr duk.
	- 2. För in stativet i anslutningen på baksidan av bildskärmen.

Haken på undersidan av monteringsplattan hoppar upp när stativet är låst på plats.

<span id="page-12-0"></span>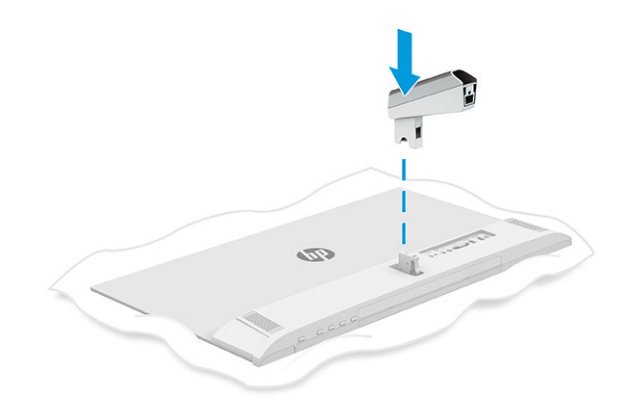

3. Fäst basen till stativet (1) och dra åt vingskruven (2).

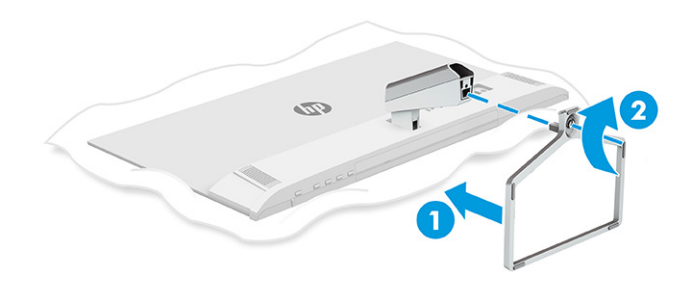

## Kabeldragning

Bildskärmsstativet har en kabelhanteringsfunktion som du kan använda för att organisera bildskärmskablarna.

- 1. Ta bort höljet från stativet (1).
- 2. Dra alla kablar som du vill organisera genom stativet och anslut dem till motsvarande kontakt på baksidan av bildskärmen (2).

<span id="page-13-0"></span>3. Sätt tillbaka höljet på stativet (3).

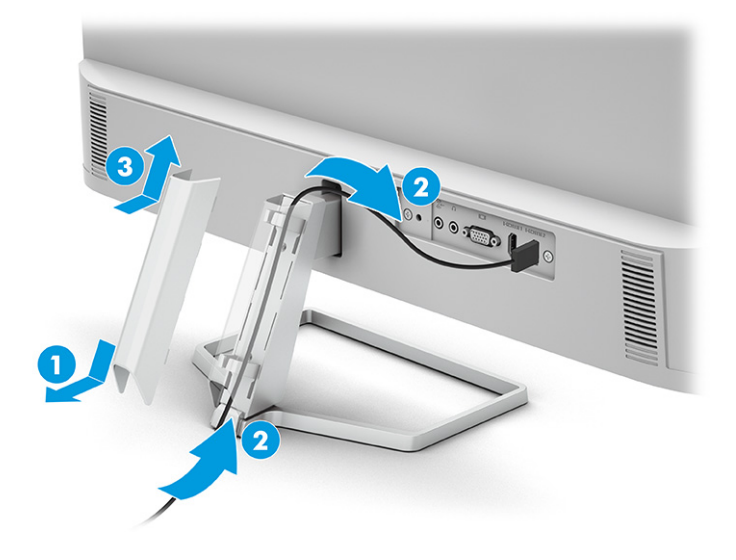

## Ansluta kablarna

Förutom information om hur du ansluter en kabel innehåller det här avsnittet information om hur bildskärmen fungerar när du ansluter vissa kablar.

- **<sup>2</sup> OBS!** Beroende på modell kan bildskärmen emellertid stödja VGA- eller HDMI-ingångar. Videoläget avgörs av vilken videokabel som används. Bildskärmen fastställer automatiskt vilka ingångar som har giltiga videosignaler. Du kan välja ingångar via skärmmenyn. Bildskärmen levereras med ett urval av kablar. Alla kablar som visas i det här avsnittet följer inte med bildskärmen.
	- 1. Placera bildskärmen på en lämplig, välventilerad plats i närheten av datorn.
	- 2. Anslut en videokabel.
		- Anslut ena änden av en VGA-signalkabel till VGA-kontakten på bildskärmens baksida och den andra änden till källenhetens VGA-kontakt.

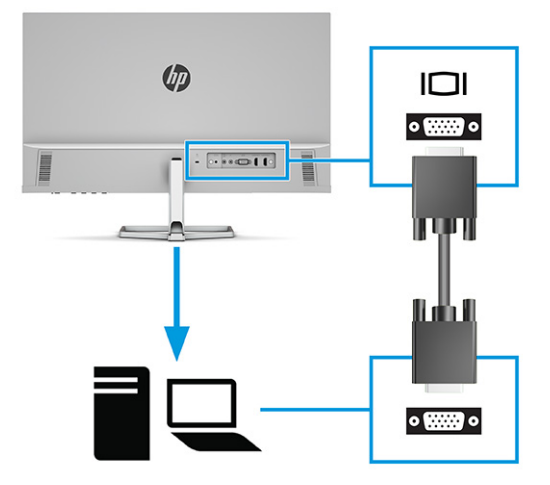

● Anslut ena änden av en HDMI-kabel till HDMI-porten på bildskärmens baksida och den andra änden till källenhetens HDMI-port.

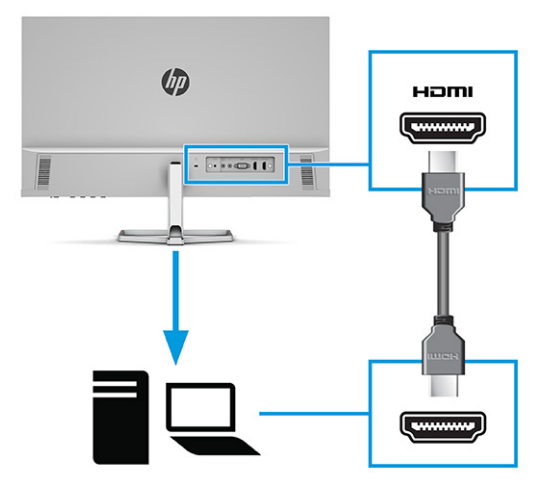

3. Anslut ena änden av ljudkabeln till ljudingången på bildskärmens baksida och den andra änden till källenhetens ljudutgång.

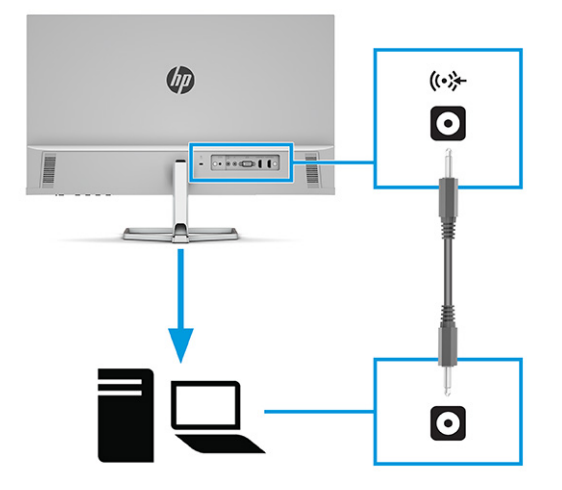

- 4. Anslut den ena änden av strömkabeln till nätadaptern (1) och den andra till ett jordat eluttag (2). Anslut sedan nätadaptern till strömkontakten på bildskärmen (3).
- VARNING: Så här minskar du risken för elektriska stötar eller skada på utrustningen:

Ta inte bort strömkabelns jordningsstift. Jordningen fyller en viktig säkerhetsfunktion.

Anslut strömkabeln till ett jordat eluttag som är lätt att komma åt.

Bryt strömmen till utrustningen genom att dra ur strömsladden ur eluttaget.

För din egen säkerhet, placera inga föremål på nätsladdar eller kablar. Ordna dem så att ingen råkar snubbla över dem eller trampa på dem. Dra inte i sladdar eller kablar. Ta tag i kontakten när du drar ut strömkabeln ur eluttaget.

<span id="page-15-0"></span>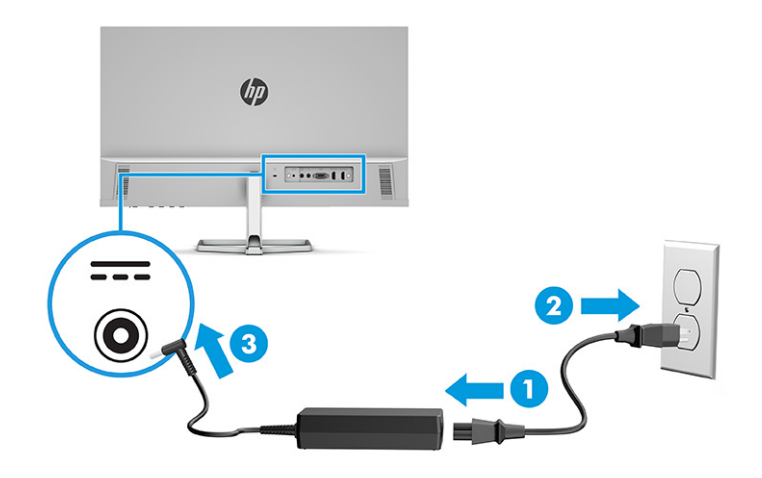

## Justera bildskärmen

För att stödja en ergonomisk arbetsyta erbjuder bildskärmen justeringsalternativet som beskrivs i det här avsnittet.

- VARNING: För att minska risken för allvarliga skador bör du läsa handboken *Säkerhet och arbetsmiljö*. I den beskrivs inställningar av arbetsstationen, sittställningar vid datorn och sunda datorvanor. I handboken *Säkerhet och arbetsmiljö* finns även viktig elektrisk och mekanisk säkerhetsinformation. Handboken för *Säkerhet och arbetsmiljö* finns på webbplats<http://www.hp.com/ergo>.
	- **▲** Luta bildskärmen framåt eller bakåt för att placera den i bekväm ögonhöjd.

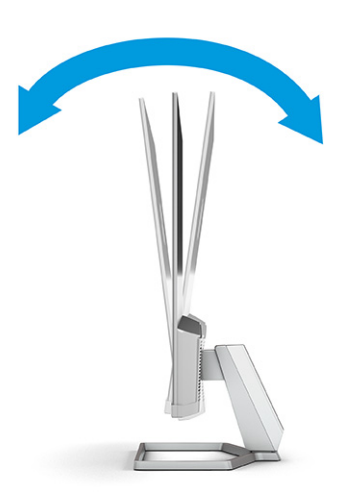

## Installera ett säkerhetskabel

Av säkerhetsskäl kan du låsa fast bildskärmen vid ett fast föremål med en säkerhetskabel som kan köpas som tillval från HP. Använd nyckeln som med följde med säkerhetskabeln (tillval) för att fästa och ta bort låset.

<span id="page-16-0"></span>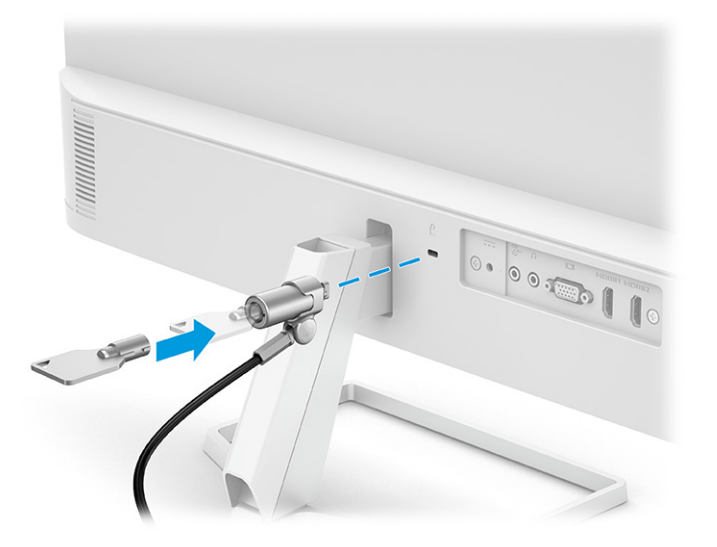

## Slå på bildskärmen

Det här avsnittet innehåller viktig information om hur du förhindrar skador på bildskärmen, start indikatorer och felsökningsinformation.

VIKTIGT: Bilden kan brännas in i skärmen på bildskärmar som visar samma statiska bild på skärmen i 12 timmar eller längre. Undvik inbränningsskador genom att alltid aktivera en skärmsläckare eller genom att stänga av bildskärmen när den inte ska användas under en längre tid. Bilder som bränns in på skärmen är något som kan hända på alla LCD-skärmar. Inbränningsskador på bildskärmen omfattas inte av HP:s garanti.

OBS! Om det inte händer något när du trycker på bildskärmens strömknapp kan strömknappens låsning vara aktiverad. Du inaktiverar denna funktion genom att hålla in skärmens strömknapp i 10 sekunder.

<sup>2</sup> OBS! På vissa HP-bildskärmar kan du inaktivera strömlampan på skärmmenyn. Tryck på Meny-knappen för att öppna skärmmenyn och välj Ström, Strömlampa och Av.

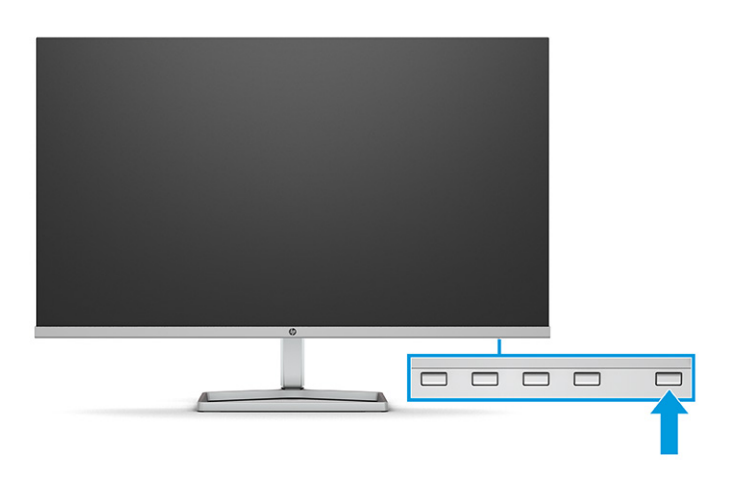

**▲** Slå på bildskärmen genom att trycka på strömknappen.

När bildskärmen först slås på visas ett statusmeddelande för bildskärmen i 5 sekunder. Meddelandet visar på vilken ingång den aktiva signalen finns för tillfället, inställningen för automatisk källaktivering (På eller Av, standard är På), nuvarande förinställd skärmupplösning och rekommenderad förinställd skärmupplösning.

Bildskärmen läser automatiskt av signalingångarna för att hitta den aktiva insignalen och använder den ingången för visning på bildskärmen.

## <span id="page-17-0"></span>HP-policy för vattenstämpel och bildinbränning

Vissa bildskärmar har utvecklats med IPS-skärmteknik (In-Plane Switching) som ger ultrabred visningsvinkel och avancerad bildkvalitet. Den här paneltekniken är lämplig för många användningsområden, men lämpar sig inte för statiska, stationära eller fasta bilder under långa tidsperioder, såvida du inte använder skärmsläckare.

Tillämpningstyper med statiska bilder kan omfatta kameraövervakning, videospel, marknadsföringslogotyper och mallar. Statiska bilder kan orsaka bildinbränningsskador som kan se ut som fläckar eller vattenstämplar på bildskärmen.

Bildinbränningsskador på bildskärmar som används dygnet runt täcks inte av HP:s garanti. För att undvika en bildinbränningsskada ska du alltid stänga av bildskärmen när den inte används eller använda energisparfunktionen, om den är kompatibel med din dator, för att stänga av bildskärmen när datorn är overksam.

# <span id="page-18-0"></span>2 Använda bildskärmen

Det här kapitlet beskriver hur du använder bildskärmen och dess funktioner, inklusive programvara och verktyg, skärmmenyn, funktionsknapparna, energilägena och Windows Hello.

## Hämta programvara och verktyg

Du kan hämta och installera dessa filer från HP:s support.

- INF (Information)-fil
- ICM-filer (Image Color Matching)

Hämta filer:

- 1. Gå till <http://www.hp.com/support>.
- 2. Välj Programvara och drivrutiner.
- 3. Välj din produkttyp.
- 4. Ange modellnumret på din HP-bildskärm i sökfältet och följ instruktionerna på skärmen.

## Informationsfilen

INF-filen visar vilka bildskärmsresurser som används av operativsystem i Windows® för att säkerställa kompatibilitet med datorns grafikkort.

Bildskärmen är Plug and Play-kompatibel och fungerar korrekt utan att INF-filen installeras. För Plug and Play-kompatibilitet krävs att datorns grafikkort följer VESA DDC2 och att bildskärmen ansluts direkt till grafikkortet. Plug and play fungerar inte via separata kontakter av BNC-typ eller via distributionsbuffertar eller -boxar.

## ICM-fil (Image Color Matching)

ICM-filer är datafiler som används tillsammans med grafikprogram för att ge en konsekvent färgmatchning från bildskärm till skrivare, eller från en skanner till bildskärmen. Dessa filer aktiveras via grafikprogram med stöd för den här funktionen.

OBS! ICM-färgprofilen har skrivits i enlighet med profilformatsspecifikationen från International Color Consortium (ICC).

# Använda skärmmenyn

Du kan anpassa din HP-bildskärm efter dina önskemål. Använd skärmmenyn för att anpassa bildskärmens visningsfunktioner.

Du kan komma åt och göra ändringar på skärmmenyn med knapparna på undersidan av täckramen för bildskärmens frontpanel.

<span id="page-19-0"></span>Få åtkomst till OSD-menyn och utföra justeringar:

- 1. Om bildskärmen inte är påslagen trycker du på strömknappen.
- 2. Tryck på Meny-knappen.
- 3. Använd de tre funktionsknapparna för att navigera, välja och justera menyval. Skärmknapparnas namn varierar beroende på vilken meny eller undermeny som är aktiv.

I följande tabell visas menyalternativ i skärmens huvudmeny. Den innehåller beskrivningar av varje inställning och dess inverkan på bildskärmens utseende eller prestanda.

| <b>Huvudmeny</b>   | <b>Beskrivning</b>                                                                                     |
|--------------------|----------------------------------------------------------------------------------------------------|
| Ljusstyrka+        | Justerar skärmens ljusstyrkenivå. Standardinställningen är 65.                                         |
| Färg               | Väljer och justerar skärmens färg.                                                                     |
| Bild               | Justerar skärmbilden.                                                                                  |
| Ingång             | Väljer ingång för videosignalen.                                                                       |
| Ström              | Justerar energiinställningarna.                                                                        |
| Meny               | Justerar skärmmenyn och väljer på vilket språk skärmmenyn visas (standardinställningen är engelska).   |
| Hantering          | Ändrar DDC/CI-inställningarna och återställer alla skärmmenyinställningar till fabriksinställningarna. |
| <b>Information</b> | Visar information om bildskärmen, t.ex. optimalt visningsläge, energiläge och serienummer.             |
| Avsluta            | Stänger skärmmenyn.                                                                                    |

Tabell 2-1 Alternativ för skärmmenyn och beskrivningar

## Använda funktionsknapparna på skärmmenyn

Funktionsknapparna erbjuder användbara åtgärder och du kan anpassa alla förutom en av dem, så att de blir ännu mer användbara.

**EX** OBS! Åtgärder av funktionsknapparna varierar mellan bildskärmsmodeller.

Information om hur du ändrar knapparnas funktion finns i [Ändra funktionsknapparnas konfiguration](#page-20-0) på sidan [15.](#page-20-0)

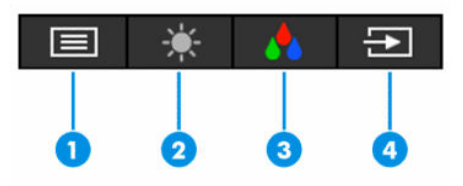

### Tabell 2-2 Knappnamn och beskrivningar

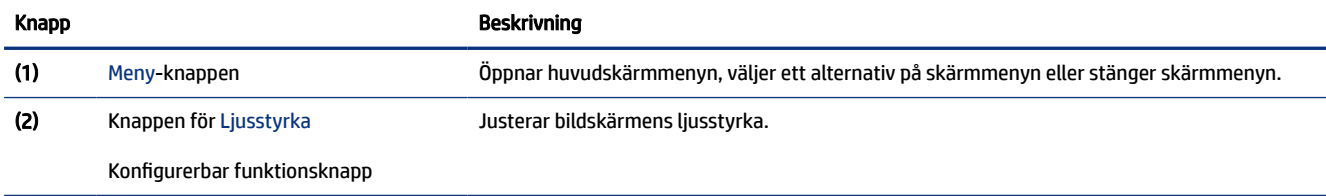

### <span id="page-20-0"></span>Tabell 2-2 Knappnamn och beskrivningar (fortsättning)

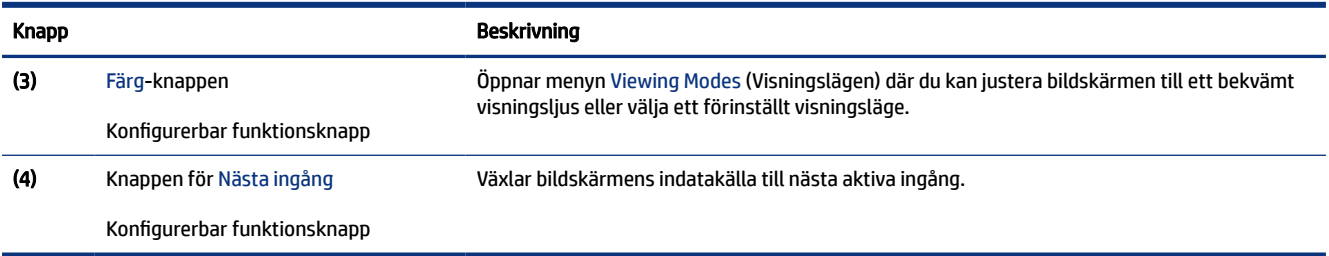

# Ändra funktionsknapparnas konfiguration

Förutom Meny-knappen kan du ändra den åtgärd som är associerad med en funktionsknapp från standardåtgärden som du snabbt kan komma åt de vanligaste menyalternativen.

Så här ändrar du funktionsknapparna:

- 1. Tryck på Meny-knappen för att öppna skärmmenyn.
- 2. Välj Meny, välj Assign Buttons (Tilldela knappar) på skärmmenyn och välj sedan ett av de tillgängliga alternativen för knappen som du vill tilldela.

# Ändra energilägets inställning (endast utvalda produkter)

Det här avsnittet beskriver hur du aktiverar Prestandaläget. Vissa funktioner på bildskärmen kan kräva att Prestandaläget är aktivt.

I Strömsparläge är bildskärmens standardinställning energisparläge i enlighet med internationella strömstandarder.

Om bildskärmen har stöd för Prestandaläge ändrar du inställningen för Power Saver (Strömsparläge) till Normal så att USB-portarna är aktiverade även när bildskärmen är i Auto-Sleep Mode (Automatiskt viloläge).

OBS! Om du ansluter en dator som inte är batteridriven måste energiläget ändras till läget Prestanda.

Så här ändrar du energilägesinställningen:

- 1. Tryck på Meny-knappen för att öppna skärmmenyn.
- 2. Välj Ström, välj Power Mode (Energiläge) och välj sedan Normal.
- 3. Välj Tillbaka och stäng skärmmenyn.

# Använda Auto-Sleep Mode (Automatiskt viloläge) (endast vissa produkter)

Bildskärmen har en energisparfunktion som kallas Auto-Sleep Mode (Automatiskt viloläge), ett läge med lägre energiförbrukning. Det här avsnittet beskriver hur du aktiverar eller justerar Automatiskt strömsparläge (Auto-Sleep Mode) på bildskärmen.

Om Automatiskt strömsparläge (Auto-Sleep Mode) är aktiverat (standard) övergår bildskärmen till en lågenergistatus när datorn anger att den är i strömsparläge (avsaknad av antingen horisontal eller vertikal synksignal).

<span id="page-21-0"></span>När bildskärmen försätts i denna reducerade energistatus (Auto-Sleep Mode) blir skärmen tom, bakgrundsbelysningen släcks och strömlampan lyser gulbrun. Bildskärmen drar mindre än 0,5 W när den befinner sig i strömsparläge. Bildskärmen väcks från strömsparläget när datorn skickar en aktiveringssignal till bildskärmen (t.ex. om du aktiverar musen eller tangentbordet).

Du kan inaktivera Automatiskt strömsparläge från skärmmenyn:

- 1. Öppna skärmmenyn genom att trycka på Meny-knappen.
- 2. Välj Ström i skärmmenyn.
- 3. Välj Auto-Sleep Mode (Automatiskt strömsparläge) och sedan Av.

# Ställa in ansiktsigenkänning med Windows Hello (endast vissa produkter)

I vissa produkter kan du använda ansiktsigenkänningen med Windows Hello för att få snabb och säker åtkomst till din dator. Du kan upprätta ansiktsigenkänning genom att använda antingen kameran på datorn eller kameran på bildskärmen (vissa modeller).

**EX OBS!** Windows Hello stöds endast i operativsystemet Windows 10.

## Använda Windows Hello (endast vissa produkter)

Även om din dator inte har en Windows Hello-kamera kan du fortfarande konfigurera ansiktsigenkänning med Windows Hello med hjälp av IR-kameran på din bildskärm (vissa modeller):

- 1. Välj Start-knappen, Settings (Inställningar), Accounts (Konton) och sedan Sign-in options (Inloggningsalternativ).
- 2. Under Windows Hello väljer du Set up (Ställ in) under Ansiktsigenkänning.
- 3. Under Welcome to Windows Hello (Välkommen till Windows Hello) väljer du Komma igång och följer sedan instruktionerna på skärmen för att registrera ditt ansikts-ID och ställa in en PIN-kod.

Du kan nu använda IR-kameran på bildskärmen för att logga in när du använder Windows Hello.

# <span id="page-22-0"></span>3 Support och felsökning

Om bildskärmen inte fungerar som förväntat kan du eventuellt lösa problemet genom att följa instruktionerna i det här avsnittet.

## Lösa vanliga problem

I tabellen nedan listas möjliga problem, trolig orsak till respektive problem och rekommenderade lösningar.

| <b>Problem</b>                                                                      | Möjlig orsak                                                                                                    | Åtgärd                                                                                                    |
|-------------------------------------------------------------------------------------|----------------------------------------------------------------------------------------------------|----------------------------------------------------------------------------------------------------|
| Skärmen är tom eller bilden<br>blinkar.                                             | Strömkabeln är inte ansluten.                                                                                      | Anslut strömkabeln.                                                                                                    |
|                                                                                     | Bildskärmen är avstängd.                                                                                           | Tryck på bildskärmens strömknapp.                                                                                                    |
|                                                                                     |                                                                                                    | <b>OBS!</b> Om det inte händer något när du trycker på<br>strömknappen kan du inaktivera låsningen av strömknappen<br>genom att hålla knappen intryckt i 10 sekunder. |
|                                                                                     | Videokabeln är felaktigt ansluten.                                                                                 | Anslut bildskärmskabeln på rätt sätt. Mer information finns<br>under Ansluta kablarna på sidan 8.                                                                     |
|                                                                                     | Systemet är i Automatiskt<br>strömsparläge.                                                                        | Tryck på valfri tangent på tangentbordet eller flytta musen<br>för att inaktivera skärmsläckaren.                                                                     |
|                                                                                     | Videokortet är inkompatibelt.                                                                                      | Öppna skärmmenyn och välj sedan menyn <b>Input</b> (Ingång).<br>Ställ in Auto-Switch Input (Automatiskt byte av källa) på Av<br>och välj källa manuellt.              |
|                                                                                     |                                                                                                    | eller                                                                                                    |
|                                                                                     |                                                                                                    | Sätt tillbaka videokortet eller anslut videokabeln till en av<br>datorns inbyggda videokällor.                                                                        |
| Bilden ser suddig ut, oskarp<br>eller för mörk.                                     | Den inställda ljusstyrkan är för låg.                                                                              | Öppna skärmmenyn och välj <b>Brightness+</b> (Ljusstyrka+) för att<br>justera ljusstyrkan efter behov.                                                                |
| "Check Video Cable"<br>(Kontrollera videokabeln)<br>visas på skärmen.               | Bildskärmskabeln är inte ansluten.                                                                                 | Anslut lämplig videosignalkabel mellan datorn och<br>bildskärmen. Se till att strömmen är av när du ansluter<br>videokabeln.                                          |
| "Input Signal Out of<br>Range" (Indatasignal utanför<br>räckvidd) visas på skärmen. | Skärmupplösningen och/eller<br>uppdateringsfrekvensen är inställda<br>på ett högre värde än bildskärmen<br>klarar. | Ändra till inställningar som stöds (se Förinställda<br>skärmupplösningar på sidan 24).                                                                                |
| Bildskärmen har inte försatts<br>i ett strömbesparande<br>viloläge.                 | Bildskärmens energisparfunktion är<br>inaktiverad.                                                                 | Öppna skärmmenyn och välj Ström, välj Auto-Sleep Mode<br>(Automatiskt strömsparläge) och ställ sedan in automatiskt<br>strömsparläge på På.                           |
| "OSD Lockout" (Skärmmeny<br>låst) visas.                                            | Bildskärmens funktion för låsning av<br>skärmmenyn är aktiverad.                                                   | Inaktivera menylåsningsfunktionen genom att hålla Meny-<br>knappen intryckt i 10 sekunder.                                                                            |
| "Power Button Lockout"<br>(Strömknappen låst) visas.                                | Bildskärmens funktion för låsning av<br>strömknappen är aktiverad.                                                 | Inaktivera funktionen för låsning av strömknappen genom att<br>hålla Ström-knappen intryckt i 10 sekunder.                                                            |

Tabell 3-1 Vanliga problem och lösningar

# <span id="page-23-0"></span>Knapplåsning

Knapplåsningsfunktionen finns endast när bildskärmen är på, en aktiv signal visas och skärmmenyn är stängd. Knappen låses om du håller strömknappen eller knappen Meny nedtryckt i 10 sekunder. Du kan återaktivera knappen genom att hålla ner knappen igen i 10 sekunder.

# Använda autojusteringsfunktionen (analog ingång)

Funktionen för automatisk justering aktiveras automatiskt och försöker optimera skärmen vid allvarliga förhållanden:

- Bildskärmsinställning
- Fabriksåterställning av datorn
- Ändring av bildskärmens upplösning

Du kan manuellt optimera skärmens prestanda för VGA-indata (analoga) på menyn Auto Adjustment (Autojustering) i skärmmenyn. Du kan hämta programvaran för verktyget till autojusteringsmönster från [http://www.hp.com/support.](http://www.hp.com/support)

Använd inte den här proceduren om bildskärmen använder en annan ingång än VGA. Om bildskärmen använder VGA-insignal (analog) går det att rätta till följande bildkvalitetsproblem med den här metoden:

- Suddigt eller otydligt fokus
- Eftersläpning, streck- eller skuggeffekter
- Svaga vertikala streck
- Tunna horisontella rullningslinjer
- Bilden är inte centrerad

Så här använder du autojusteringsfunktionen:

- 1. Slå på bildskärmen och vänta sedan i 20 minuter före justeringen.
- 2. Tryck på knappen Meny för att öppna skärmmenyn, välj Image (Bild) och välj sedan Auto Adjustment (Autojustering). Fortsätt om du inte är nöjd med resultatet.

<span id="page-24-0"></span>3. Öppna verktyget automatisk justering. (Du kan hämta verktyget från [http://www.hp.com/support.](http://www.hp.com/support)) Testmönstret för inställningen visas.

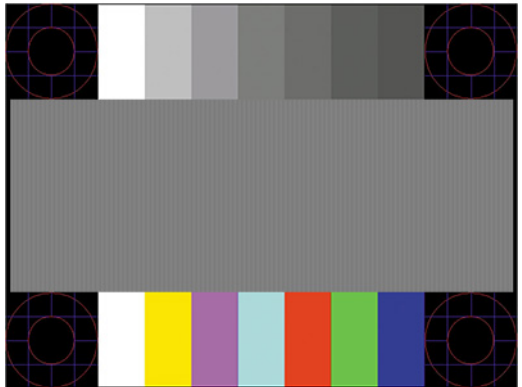

4. Tryck på esc eller någon annan tangent på tangentbordet för att avsluta testmönstret.

# Optimera bildkvaliteten (analog ingång)

Om du vill anpassa inställningarna beskrivs det i det här avsnittet hur du manuellt optimerar bildskärmens bild.

Du kan justera två kontroller på skärmen för att förbättra bildens prestanda: Clock (Klocka) och Phase (Fas) (finns i skärmmenyn). Använd dessa kontroller när inte autojusteringsfunktionen ger en tillfredsställande bild.

OBS! Kontrollerna för Clock (Klocka) och Phase (Fas) kan endast justeras med analog insignal (VGA). Dessa går inte att justera för digital insignal.

Först måste du ställa in Clock (Klocka) eftersom Phase-inställningarna (Fas) är beroende av Clockinställningen (Klocka).

- Clock (Klocka) Öka eller minska värdet för att minimera vertikala streck eller ränder i skärmens bakgrund.
- Phase (Fas) Ökar eller minskar värdet för att minimera suddiga bilder eller flimmer.

OBS! När du använder kontrollerna, får du bäst resultat genom att använda autojusteringsmönsterprogrammet. Du kan hämta verktyget från <http://www.hp.com/support>.

Om bildskärmens bilder förvanskas när du justerar värdena för klocka och klockfas ska du fortsätta att justera värdena tills vrångbilderna försvinner. För att återställa fabriksinställningarna tryck på knappen Menu (Meny) för att öppna skärmmenyn och välj Management (Hantering), välj Factory Reset (Fabriksåterställning) och Yes (Ja).

Så här eliminerar du vertikala linjer (klocka):

- 1. Tryck på knappen Meny för att öppna skärmmenyn och välj sedan Image (Bild), Clock and Phase (Klocka och fas).
- 2. Välj Klocka och använd sedan skärmmenyknapparna som visar uppåt- och nedåtpilar för att eliminera vertikala linjer. Tryck långsamt på knapparna så att du inte missar det optimala läget.

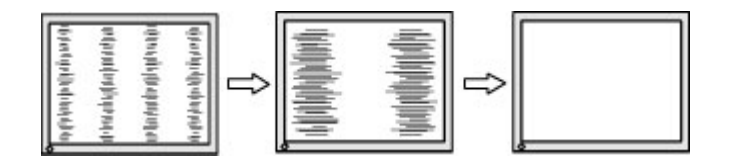

3. Om du justerat klockan och bilden ändå är suddig eller om du ser flimmer eller linjer på skärmen kan du gå vidare och justera fasen.

Så här eliminerar du suddig bild eller flimmer (Fas):

- 1. Tryck på knappen Meny för att öppna skärmmenyn och välj sedan Image (Bild), Clock and Phase (Klocka och fas).
- 2. Välj Phase (Fas) och använd sedan skärmmenyknapparna som visar uppåt- och nedåtpilar för att ta bort flimmer eller suddighet på bilden. Det går kanske inte att helt få bort den suddiga eller flimrande bilden på grund av datorn eller det installerade grafikkortet.

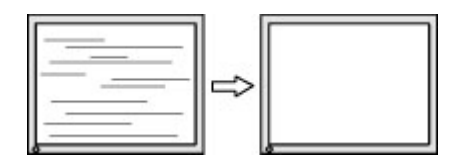

Så här korrigerar du bildens position på skärmen (horisontell position eller vertikal position):

- 1. Tryck på knappen Meny för att öppna skärmmenyn och välj sedan Image (Bild) och sedan Image Position (Bildposition).
- 2. Använd skärmmenyknapparna som visar uppåt- och nedåtpilar för att justera bildens position på bildskärmens visningsområde. Horizontal Position (Horisontell placering) justerar bilden åt vänster eller höger, Vertical Position (Vertikal placering) justerar bilden uppåt eller nedåt.

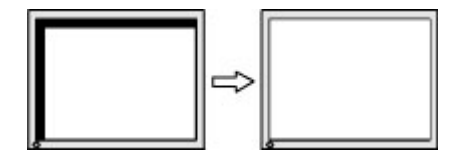

# <span id="page-26-0"></span>4 Underhåll av bildskärmen

Om bildskärmen underhålls på rätt sätt kan den användas i många år. I de här instruktionerna hittar du steg som du kan utföra för att hålla bildskärmen i bästa skick.

# Underhållsriktlinjer

Följ de här instruktionerna för att förbättra bildskärmens prestanda och livslängd:

- Öppna inte bildskärmens hölje och försök inte reparera produkten själv. Justera endast de kontroller som beskrivs i instruktionerna. Om bildskärmen inte fungerar som den ska, har tappats eller blivit skadad på annat sätt kontaktar du en auktoriserad HP-återförsäljare, distributör eller tjänsteleverantör.
- Använd endast en strömkälla och anslutningar som är lämpliga för bildskärmen, enligt etiketten eller plåten på bildskärmens baksida.
- Se till att den utrustning som ansluts inte drar mer ström än uttaget (säkringen) klarar och att ingen enskild kabel belastas med mer ström än den är godkänd för. Amperemärkningen (AMPS eller A) finns på en etikett på respektive enhet.
- Installera bildskärmen nära ett lättåtkomligt eluttag. Koppla bort bildskärmen genom att ta ett säkert tag om kontakten och dra ut den ur uttaget. Dra aldrig i sladden när du kopplar bort bildskärmen.
- Slå av bildskärmen när den inte används och använd ett skärmsläckarprogram. Detta kan öka bildskärmens livslängd avsevärt.
- $\mathbb{P}$  OBS! Bildskärmar med "inbränd bild" omfattas inte av HPs garanti.
- Blockera aldrig uttagen eller öppningarna på höljet och tryck aldrig in föremål i dem. Dessa öppningar är avsedda för ventilation.
- Tappa inte bildskärmen och placera den inte på instabila ytor.
- Se till att inget ligger på strömkabeln. Gå inte på kabeln.
- Ställ bildskärmen i ett väl ventilerat område, skyddad från starkt ljus, värme och fukt.

## Rengöra bildskärmen

Följ de här anvisningarna för att rengöra bildskärmen när det behövs.

- 1. Stäng av bildskärmen och dra ut strömkabeln ur eluttaget.
- 2. Koppla bort alla slags externa enheter.
- 3. Damma av skärmen genom att torka av den med en mjuk och ren antistatisk trasa.
- 4. Använd en blandning med lika delar vatten och isopropylalkohol till mer krävande rengöring.
- $\mathbb{Z}$  VIKTIGT: Använd inte rengöringsmedel som innehåller petroleumbaserade ämnen, t.ex. bensen, thinner eller flyktiga ämnen till att rengöra skärmen eller höljet. Skärmen kan skadas av sådana ämnen.
- <span id="page-27-0"></span>VIKTIGT: Spreja rengöringsmedlet på en trasa och torka försiktigt skärmen med den fuktiga trasan. Spreja aldrig rengöringsmedel direkt på skärmens yta. Det kan rinna bakom panelen och förstöra elektroniken. Trasan måste vara fuktig, men inte våt. Vatten som droppar in i ventilationsöppningarna kan orsaka skador på bildskärmen. Låt bildskärmen lufttorka innan den används.
- 5. När du har tagit bort smuts och smuts kan du även rengöra ytorna med ett desinfektionsmedel. Världshälsoorganisationen (WHO) rekommenderar rengöring av ytor, följt av desinfektion, som bästa praxis för att förhindra spridning av virala andningssjukdomar och skadliga bakterier. Ett desinfektionsmedel som ingår i HPs rengöringsriktlinjer är en alkohollösning bestående av 70 % isopropylalkohol och 30 % vatten. Den här lösningen kallas även tvättsprit och säljs i de flesta butiker.

## Transport av bildskärmen

Spara originalförpackningen i ett förvaringsutrymme. Du kan behöva den vid ett senare tillfälle om du ska transportera bildskärmen eller flytta.

# <span id="page-28-0"></span>A Tekniska specifikationer

Det här avsnittet innehåller tekniska specifikationer för bildskärmens fysiska aspekter, t.ex. vikt och mått, liksom erforderliga miljöförhållanden för användning och strömkällans driftområde.

Alla specifikationer utgör normalspecifikationer från alla HP:s komponenttillverkare. Verkliga prestanda kan vara högre eller lägre.

OBS! Om du vill läsa de senaste specifikationerna eller ytterligare specifikationer för den här produkten går du till <http://www.hp.com/go/quickspecs/>och söker efter bildskärmsmodellens QuickSpecs.

## Tekniska specifikationer för modell på 60,5 cm (23,8 tum)

Det här avsnittet innehåller specifikationer för din bildskärm.

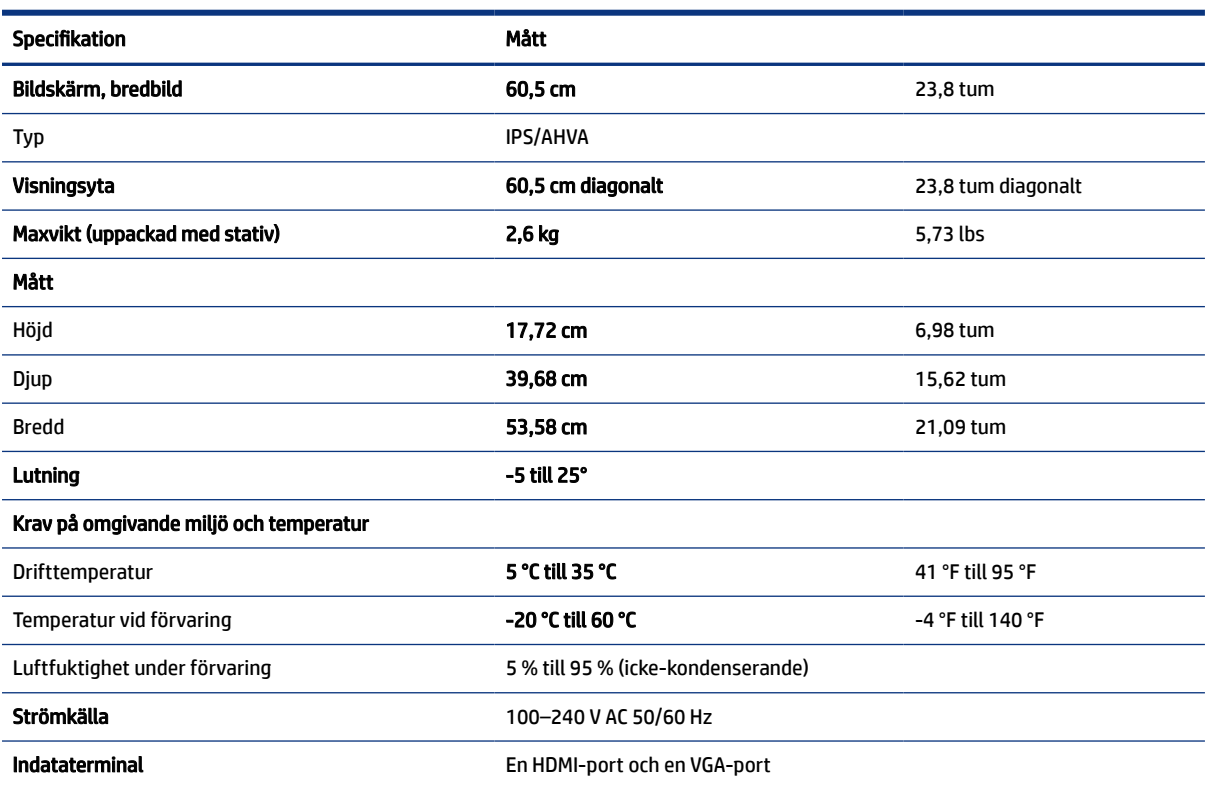

Tabell A-1 Tekniska specifikationer

## Tekniska specifikationer för modell på 68,6 cm (27,0 tum)

Det här avsnittet innehåller specifikationer för din bildskärm.

## Tabell A-2 Tekniska specifikationer

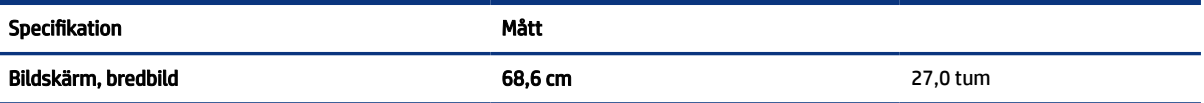

<span id="page-29-0"></span>Tabell A-2 Tekniska specifikationer (fortsättning)

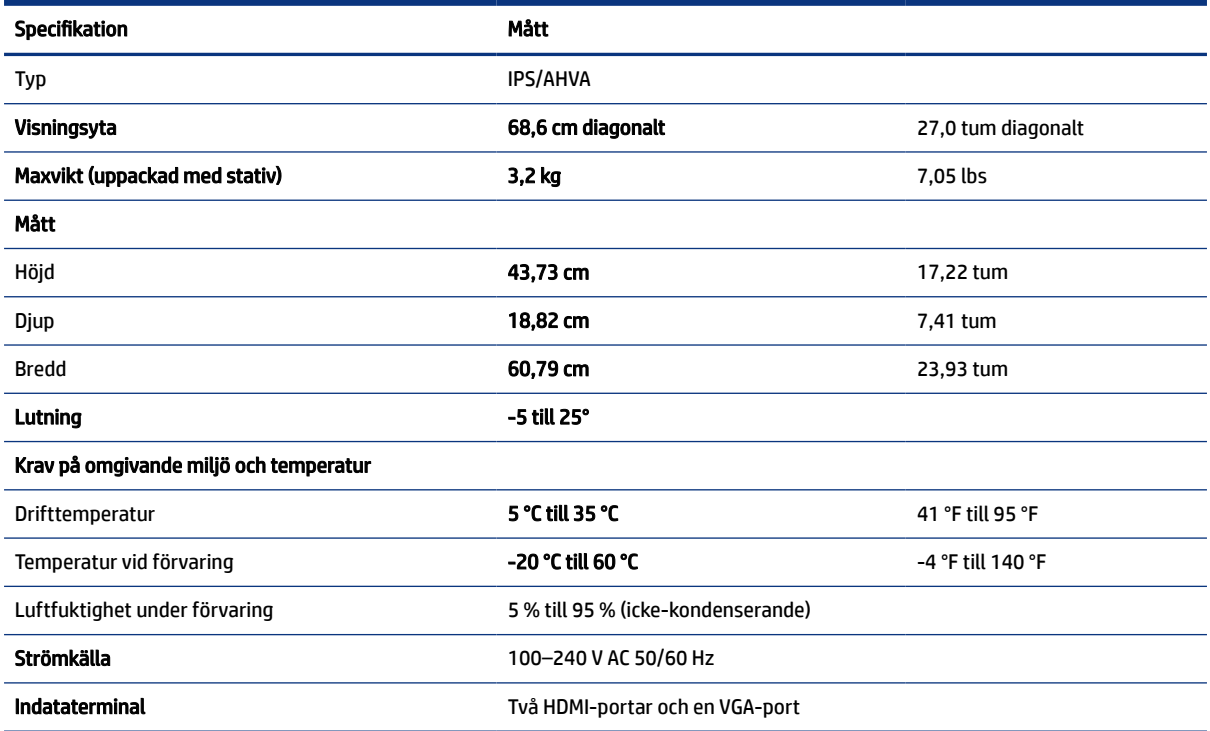

# Förinställda skärmupplösningar

Följande skärmupplösningar är de vanligaste och ställs in på fabrik som standardvärden. Bildskärmen känner automatiskt av dessa förinställda lägen, som visas med korrekt storlek och är placerade mitt på skärmen.

## Förinställda skärm- och tidsinställningsupplösningar

Det här avsnittet innehåller förinställda skärm- och tidsupplösningar för din bildskärm.

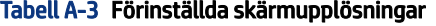

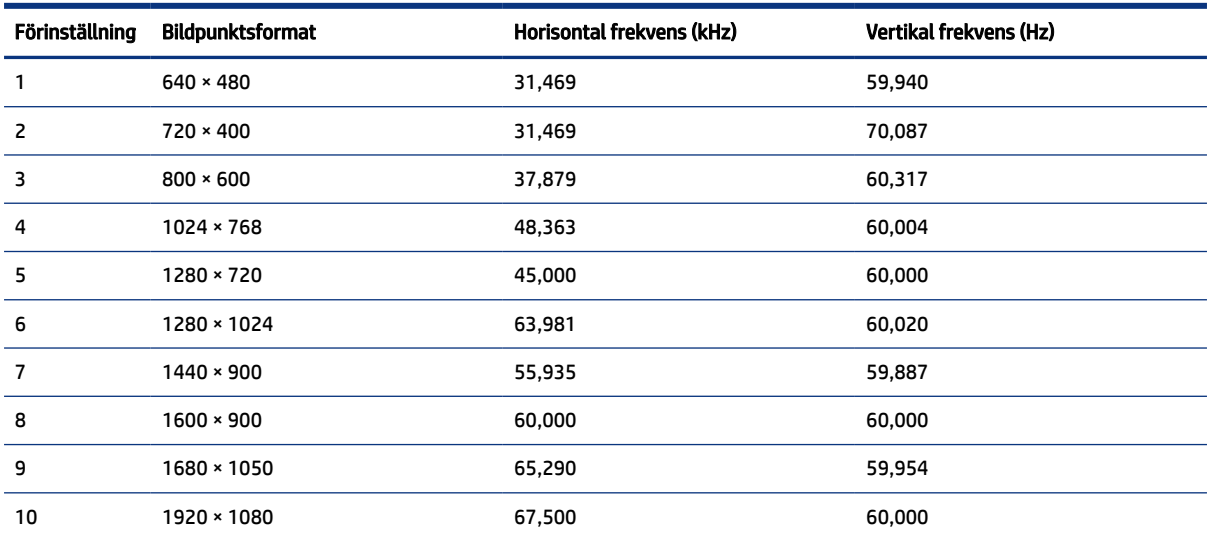

<span id="page-30-0"></span>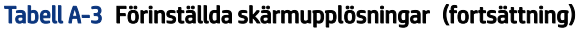

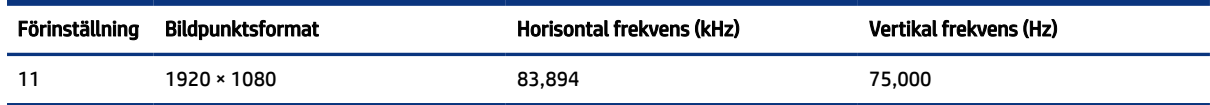

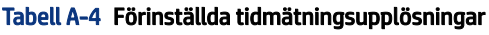

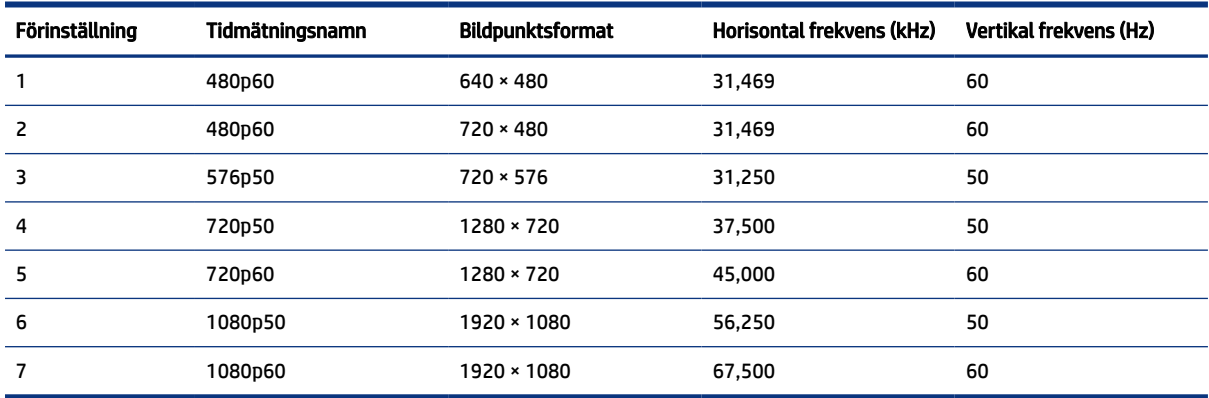

## Specifikationer för strömförsörjningsaggregat

Det här avsnittet innehåller specifikationer för strömförsörjningsaggregat.

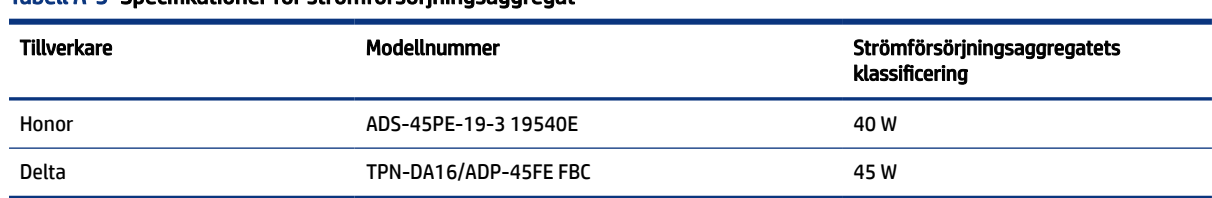

### Tabell A-5 Specifikationer för strömförsörjningsaggregat

# Energisparfunktion

Bildskärmen stöder ett läge med lägre energiförbrukning.

Strömsparläget aktiveras om horisontell och/eller vertikal synkroniseringssignal inte kan kännas av. När dessa signaler inte kan kännas av släcks skärmen och bakgrundsbelysningen. Strömlampan lyser dessutom gulbrunt. I energisparläge förbrukar bildskärmen <0,5 W. En kort uppvärmningsperiod behövs innan bildskärmen återgår till normalt drifttillstånd.

Instruktioner om hur strömsparläget (kallas ibland "energihanteringsfunktioner") ställs in finns i handboken till din dator.

## OBS! Denna strömsparfunktion fungerar bara om bildskärmen är ansluten till en dator med energisparfunktioner.

Genom att välja inställningar för bildskärmens verktyg Timer för strömsparläge kan du också programmera det så att strömsparläget startar vid en viss tidpunkt. När Timer för strömsparläge för bildskärmens strömsparläge aktiveras börjar strömlampan blinka gulbrunt.

# <span id="page-31-0"></span>B Tillgänglighet

HPs mål är att designa, producera och marknadsföra produkter, tjänster och information som var och en överallt kan använda, antingen på fristående basis eller med lämpliga enheter eller program för hjälpteknik från tredje part.

# HP och tillgänglighet

Eftersom HP arbetar för att införliva mångfald, gemenskap och balans mellan jobb/fritid i företagets grundvalar återspeglas detta i allt HP gör. HP strävar efter att skapa en inkluderande miljö med fokus på att koppla samman människor över hela världen med hjälp av teknikens kraft.

## Hitta de tekniska verktyg du behöver

Tekniken kan frigöra din potential. Hjälpmedelsteknik röjer undan hinder och gör dig oberoende i hemmet, på jobbet och i samhället. Hjälpmedelsteknik bidrar till att öka, bibehålla och förbättra funktionerna hos elektronik och informationsteknik.

Mer information finns i [Hitta de bästa hjälpmedlen](#page-32-0) på sidan 27.

## HPs engagemang

HP engagerar sig i att tillhandahålla produkter och tjänster som är tillgängliga för personer med funktionsnedsättning. Detta engagemang främjar företagets strävan efter mångfald och bidrar till att säkerställa att teknikens fördelar är tillgängliga för alla.

HPs tillgänglighetsmål är att designa, tillverka och marknadsföra produkter och tjänster som på ett effektivt sätt kan användas av alla, inklusive personer med funktionsnedsättning, antingen på fristående basis eller med lämpliga hjälpenheter.

För att uppnå detta mål innehåller tillgänglighetspolicyn sju huvudpunkter för att vägleda HPs agerande. Alla chefer och anställda på HP förväntas främja dessa mål och deras genomförande i enlighet med sina respektive roller och ansvarsområden:

- Öka medvetenheten kring tillgänglighetsproblem inom HP och tillhandahålla de anställda den utbildning som behövs för att designa, tillverka, marknadsföra och leverera tillgängliga produkter och tjänster.
- Utveckla tillgänglighetsriktlinjer för produkter och tjänster samt hålla produktutvecklingsgrupper ansvariga för att implementera dessa riktlinjer så länge detta är möjligt på ett konkurrensmässigt, tekniskt och ekonomiskt plan.
- Involvera personer med funktionsnedsättning i utvecklingen av tillgänglighetsriktlinjer samt i design- och testfasen för produkter och tjänster.
- Dokumentera tillgänglighetsfunktioner och tillgängliggöra information om HPs produkter och tjänster för allmänheten i tillgängligt format.
- Skapa relationer med ledande leverantörer av hjälpmedel och lösningar.
- Främja intern och extern forskning och utveckling som kommer att förbättra hjälpmedel som är relevanta för HPs produkter och tjänster.

Främja och bidra till branschstandarder och riktlinjer för tillgänglighet.

## <span id="page-32-0"></span>International Association of Accessibility Professionals (IAAP)

IAAP är en ideell förening som verkar för framsteg inom tillgänglighetsbranschen genom nätverkande, utbildning och certifiering. Målet är att hjälpa yrkesverksamma inom tillgänglighetsbranschen att utveckla och främja sina karriärer och att hjälpa organisationer att integrera tillgänglighet i sina produkter och sin infrastruktur.

HP är en av grundarna och sökte deltagande från andra organisationer för att förbättra tillgänglighetssituationen. Detta engagemang främjar HPs tillgänglighetsmål vad gäller design, tillverkning och marknadsföring av produkter och tjänster som kan användas av personer med funktionsnedsättning på ett effektivt sätt.

IAAP kommer att stärka yrket genom global kontakt med individer, studenter och organisationer för att lära av varandra. Om du vill veta mer kan du besöka <http://www.accessibilityassociation.org> för att delta i onlineplattformen, prenumerera på nyhetsbrev och läsa om olika former av medlemskap.

## Hitta de bästa hjälpmedlen

Alla, inklusive personer med funktionsnedsättning eller åldersrelaterade begränsningar, ska kunna kommunicera, uttrycka sig själva och koppla upp sig mot världen. HP engagerar sig i öka medvetenheten kring tillgänglighet inom HP och hos våra kunder och partner.

Vare sig det gäller större typsnitt som är lättare för ögonen att läsa, röststyrning som låter händerna vila eller några andra hjälpmedel som underlättar en viss situation är det lättare att använda HPs produkter tack vare en mängd olika hjälpmedel. Hur väljer man?

## Bedömning av dina behov

Tekniken kan frigöra din potential. Hjälpmedelsteknik röjer undan hinder och gör dig oberoende i hemmet, på jobbet och i samhället. Hjälpmedelsteknik bidrar till att öka, bibehålla och förbättra funktionerna hos elektronik och informationsteknologi.

Du kan välja bland många hjälpmedelsprodukter. Din bedömning av hjälpmedel låter dig utvärdera olika produkter, få svar på dina frågor och underlätta valet av den bästa lösningen för din situation. Du kommer att upptäcka att yrkespersoner för hjälpmedelsbedömningar kommer från många olika branscher, inklusive de som är licensierade eller certifierade inom sjukgymnastik, arbetsterapi, tal-/språkpatologi och andra yrkesområden. Övriga personer som inte är certifierade eller licensierade kan också tillhandahålla information om utvärdering. Du kommer att vilja fråga personen om dennes erfarenhet, expertis och avgifter för att avgöra om vederbörande lämpar sig för dina behov.

## Hjälpmedel för HP-produkter

Dessa länkar tillhandahåller information om tillgänglighetsfunktioner och hjälpmedel som, om tillämpligt, finns i olika HP-produkter. Dessa resurser hjälper dig att välja de hjälpmedelsfunktioner och -produkter som lämpar sig bäst för din situation.

- HP åldrande och tillgänglighet: Gå till<http://www.hp.com> och skriv Tillgänglighet i sökrutan. Välj Office of Aging and Accessibility (Avdelning för åldrande och tillgänglighet).
- HP-datorer: För Windows 7, Windows 8 och Windows 10 går du till<http://www.hp.com/support>och skriver Windows tillgänglighetsalternativ i sökrutan Sök bland vår kunskap. Välj önskat operativsystem i resultaten.
- HP-shopping, tillbehör för HP-produkter: Gå till [http://store.hp.com,](http://store.hp.com) välj Butik och välj sedan Bildskärmar eller Tillbehör.

<span id="page-33-0"></span>Mer hjälp kring tillgänglighetsfunktionerna för din HP-produkt finns på [Kontakta support](#page-35-0) på sidan 30.

Ytterligare länkar till externa partner och leverantörer som kan tillhandahålla ytterligare hjälp:

- [Microsofts tillgänglighetsinformation \(Windows 7, Windows 8, Windows 10, Microsoft Office\)](http://www.microsoft.com/enable)
- [Tillgänglighetsinformation om Googles produkter \(Android, Chrome, Google-appar\)](https://www.google.com/accessibility/)

# Standarder och lagstiftning

Länder över hela världen är i färd med att anta förordningar för att förbättra tillgången till produkter och tjänster för personer med funktionshinder. Dessa förordningar gäller historiskt sett för telekommunikationsprodukter och -tjänster, datorer och skrivare med vissa kommunikations- och videouppspelningsfunktioner, tillhörande användardokumentation och kundsupport.

## **Standarder**

US Access Board skapade Section 508 i Federal Acquisition Regulation-standarderna (FAR) för att upprätta tillgången till informations- och kommunikationsteknik (IKT) för personer med fysiska, sensoriska och kognitiva funktionshinder.

Standarderna innehåller tekniska kriterier som är specifika för olika sorters tekniker liksom prestandabaserade krav som fokuserar på funktionsmöjligheter hos de produkter som omfattas. Specifika kriterier omfattar programvaror och operativsystem, webbaserade informationstjänster och program, datorer, telekommunikationsprodukter, video och multimedia samt fristående slutna produkter.

## Mandat 376 – EN 301 549

EU skapade standarden EN 301 549 inom mandat 376 som ett onlineverktyg för offentlig upphandling av IKT-produkter. Standarden föreskriver tillgänglighetskraven relaterade till IKT-produkter och -tjänster tillsammans med en beskrivning av testförfarandena och utvärderingsmetoden för varje krav.

## Web Content Accessibility Guidelines (WCAG)

Web Content Accessibility Guidelines (WCAG, vägledning för webbutveckling) från W3C:s Web Accessibility Initiative (WAI, initiativ för tillgänglighet på webben) hjälper webbdesigner och utvecklare att utforma sina webbplatser på ett sätt som bättre tillgodoser behoven hos personer med funktionsnedsättning eller åldersrelaterade begränsningar.

WCAG främjar tillgänglighet för allt webbinnehåll (text, bilder, ljud och video) och webbapplikationer. WCAG kan testas noggrant, är lätt att förstå och använda och ger webbutvecklare flexibilitet för innovation. WCAG 2.0 har också godkänts som [ISO/IEC 40500:2012](http://www.iso.org/iso/iso_catalogue/catalogue_tc/catalogue_detail.htm?csnumber=58625/).

WCAG berör specifikt hinder kring åtkomst till webben som drabbar personer med nedsatt visuell, audiell, fysisk, kognitiv och neurologisk förmåga samt av äldre webbanvändare med tillgänglighetsbehov. WCAG 2.0 tillhandahåller särskilda egenskaper för tillgängligt innehåll:

- Förnimbar (till exempel genom att ta hänsyn till textalternativ till bilder, undertexter för ljud, anpassningar för presentationer och färgkontraster)
- Användbar (genom att ta hänsyn till tangentbordsåtkomst, färgkontrast, inmatningstid, undvikande av krampanfall samt navigerbarhet)
- Begriplig (genom att ta hänsyn till läsbarhet, förutsägbarhet och inmatningshjälp)
- Robust (till exempel genom att ta hänsyn till kompatibilitet med hjälpmedel)

## <span id="page-34-0"></span>Lagstiftning och bestämmelser

Tillgängligheten för IT och information har blivit allt viktigare inom lagstiftningen. Dessa länkar ger information om viktiga lagar, förordningar och standarder.

- **[USA](http://www8.hp.com/us/en/hp-information/accessibility-aging/legislation-regulation.html#united-states)**
- **[Kanada](http://www8.hp.com/us/en/hp-information/accessibility-aging/legislation-regulation.html#canada)**
- **[Europa](http://www8.hp.com/us/en/hp-information/accessibility-aging/legislation-regulation.html#europe)**
- **[Australien](http://www8.hp.com/us/en/hp-information/accessibility-aging/legislation-regulation.html#australia)**

# Användbara resurser och länkar om tillgänglighet

Dessa organisationer, institutioner och resurser kan vara bra källor för information om funktionshinder och åldersrelaterade begränsningar.

OBS! Listan är inte fullständig. Dessa organisationer visas endast i informativt syfte. HP tar inget ansvar för information eller kontakter som du kan hitta på internet. Förteckningen på den här sidan innebär inget godkännande av HP.

## **Organisationer**

Dessa är några av de många organisationer som tillhandahåller information om funktionshinder och åldersrelaterade begränsningar.

- American Association of People with Disabilities (AAPD)
- The Association of Assistive Technology Act Programs (ATAP)
- Hearing Loss Association of America (HLAA)
- Information Technology Technical Assistance and Training Center (ITTATC)
- **Lighthouse International**
- **National Association of the Deaf**
- **National Federation of the Blind**
- Rehabilitation Engineering & Assistive Technology Society of North America (RESNA)
- Telecommunications for the Deaf and Hard of Hearing, Inc. (TDI)
- W3C Web Accessibility Initiative (WAI)

## Utbildningsinstitutioner

Många utbildningsinstitutioner, inklusive dessa exempel, ger information om funktionshinder och åldersrelaterade begränsningar.

- California State University, Northridge, Center on Disabilities (CSUN)
- University of Wisconsin Madison, Trace Center
- University of Minnesota Computer Accommodations Program

## <span id="page-35-0"></span>Andra funktionsnedsättningsresurser

Många resurser, inklusive dessa exempel, ger information om funktionshinder och åldersrelaterade begränsningar.

- ADA (Americans with Disabilities Act) Technical Assistance Program
- ILO Global Business and Disability network
- EnableMart
- European Disability Forum
- Job Accommodation Network
- Microsoft Enable

## HP-länkar

Dessa HP-specifika länkar tillhandahåller information som är knuten till funktionshinder och åldersrelaterade begränsningar.

[HPs guide för komfort och säkerhet](http://www8.hp.com/us/en/hp-information/ergo/index.html)

[HPs försäljning för offentlig sektor](https://government.hp.com/)

# Kontakta support

HP erbjuder teknisk support och hjälp med tillgänglighetsalternativ för kunder med funktionshinder.

- **EX OBS!** Supporten ges endast på engelska.
	- Kunder som är döva eller har kraftigt nedsatt hörsel och som har frågor om teknisk support eller tillgänglighet gällande HPs produkter:
		- Använd TRS/VRS/WebCapTel för att ringa +1 (877) 656-7058 vardagar 06:00–21:00, Mountain Standard Time.
	- Kunder med andra funktionsnedsättningar eller åldersrelaterade begränsningar som har frågor om teknisk support eller tillgänglighet gällande HPs produkter kan välja ett av följande alternativ:
		- Ring +1 (888) 259-5707 vardagar 06:00–21:00, Mountain Standard Time.
		- Fyll i [kontaktformuläret för personer med funktionsnedsättning eller åldersrelaterade](https://h41268.www4.hp.com/live/index.aspx?qid=11387)  [begränsningar.](https://h41268.www4.hp.com/live/index.aspx?qid=11387)

# <span id="page-36-0"></span>Index

## A

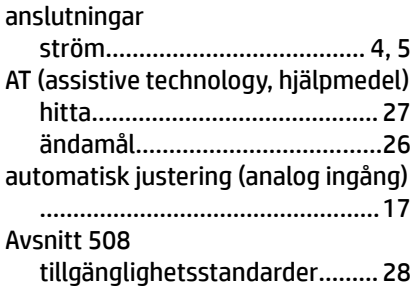

## E

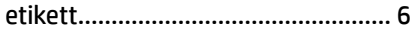

## H

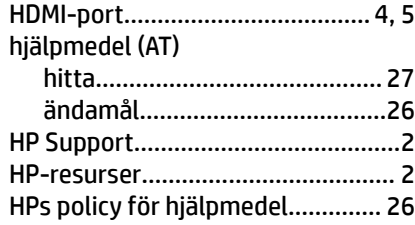

## I

International Association of Accessibility Professionals........[27](#page-32-0)

## K

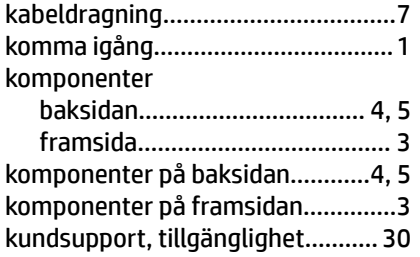

## L

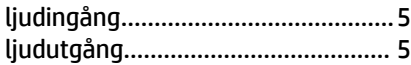

Lära känna bildskärmen...................[2](#page-7-0)

## M

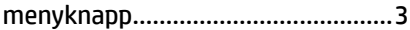

## O

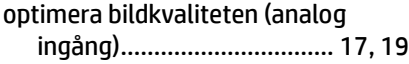

## P

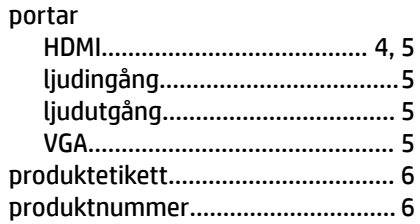

## R

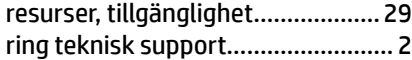

## S

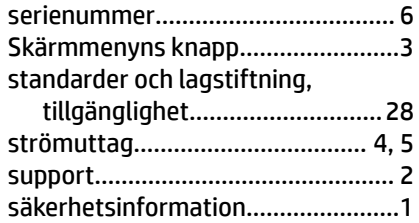

## T

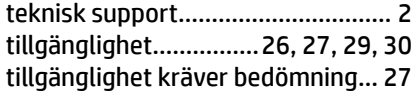

## V

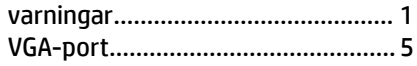